### The Tutorial Pulse Lab and LabScribe Software

### Overview

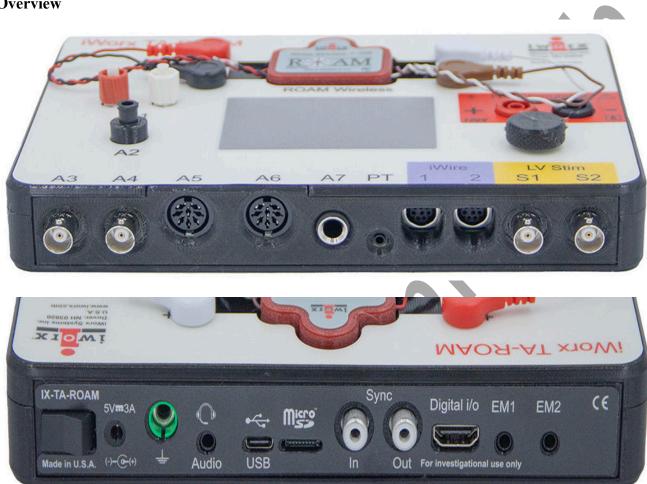

Figure T-T-S1: The front and rear panels of the TA-ROAM.

The data acquisition unit used in the iWorx teaching kits is the TA-ROAM. The inputs of channels A1 and A2 of this unit have built-in pressure sensors. Channels A3 and A4 are configured as BNC inputs. Almost any peripheral device with a single-ended output less than + 5 Volts, like a pH meter or a spectrophotometer, can be safely connected to the BNC input. Instruments that require an external power source, like many transducers, can be connected directly to Channels A5 and A6 of the TA, without the need for a conditioning amplifier. The DIN8 inputs of these two channels can provide +/- 5 Volts (DC) for the excitation of transducers, as well as inputs for recording the output signals from the transducers or probes connected to these channels. The other channels are used for specific transducers as shown in the labs. The iWire ports are for the iWire biopotential recording devices. The mode controls for these channels invoke the appropriate filter settings for recording electrocardiograms (ECG), electroencephalograms (EEG), electromyograms (EMG), electroculograms (EOG), and other signals like nerve action potentials. The iWire cable also allows for direct recording of galvanic skin response (GSR). The unit includes the ROAM wireless ECG, EMG, and other biopotential recorder. It sits in the docking port on the top of the TA. The ROAM has a battery life of approximately 8 hours

and needs to be recharged prior to use. As long as the ROAM is in the dock and the TA is plugged in, the ROAM will charge. It takes about an hour for a full charge.

The rear panel allows for the connection of the EM-220 event marker. In addition to its function as a recording unit, the TA has a stimulator. The output can be used to evoke nerve and muscle activity.

The LabScribe software and labs can easily be installed from our website. LabScribe is usually found in the iWorx folder located in the Program Files folder on the computer's hard drive. The software permits electrical signals to be displayed on the computer screen in a format that resembles a laboratory strip chart recorder. The signals being recorded by the TA can be different sizes and durations. The user can easily adjust the software so that the signals are sized and displayed properly. This tutorial describes how to make these adjustments and how to make simple measurements from recordings.

To assist users in recording data quickly and efficiently during the experiments included in the iWorx Physiology Lab Manual, the LabScribe recording software and the TA data recording unit can be configured for a particular experiment through a standard settings file within the software. At most, only minor adjustments are needed to display data in the best format.

Use the following tutorial to acquaint yourself with the most commonly used features of LabScribe. Additional information about the software is available from the Help menu on the LabScribe Main window.

## **Equipment Required**

PC or Mac Computer
TA data acquisition unit, USB cable, TA power supply
PPG-320 pulse plethysmograph

### **IXTA Setup**

- 1. Place the TA on the bench, close to the computer. Use the USB cable to connect the computer to the USB port on the rear panel of the TA.
- 2. Plug the power supply for the TA into the electrical outlet. Insert the plug on the end of the power supply cable into the labeled socket on the rear of the TA. Use the power switch to turn on the unit. Confirm that the power light is on.

#### **Start the Software**

- 1. Click on the LabScribe shortcut on the computer's desktop to open the program.
- 2. On the Main window, pull down the Settings menu and select Load Group.
- 3. Locate the Complete Settings folder that contains the settings group, IPLMv7Complete.iwxgrp. Select this group and click Open.

- 4. Pull down the Settings menu, again. Select the Tutorial-Pulse settings file from the Tutorial list.
- 5. Once the settings file has been loaded, click the **Experiment** button on the toolbar to open any of the following documents:
  - Appendix
  - Background
  - Labs
  - Setup (opens automatically)

## **Pulse Sensor Setup**

1. Locate the PPG-320 pulse sensor and plug it into the PT port on the front of the TA.

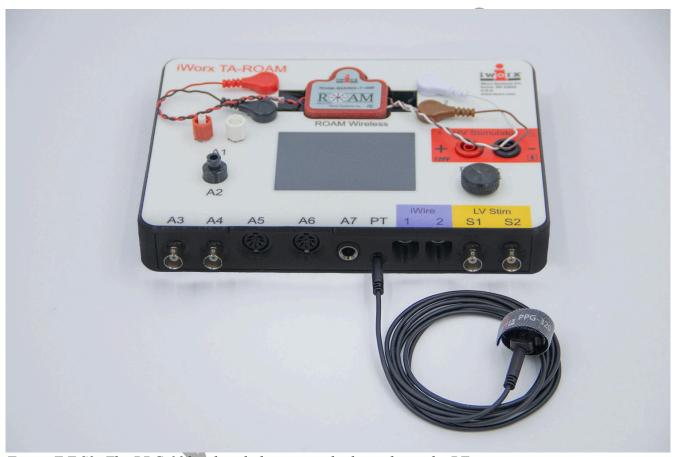

Figure T-T-S2: The PPG-320 pulse plethysmograph plugged into the PT port.

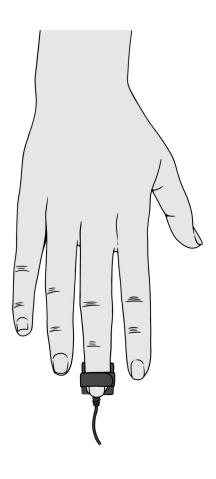

- 2. Place the plethysmograph on the volar surface (where the fingerprints are located) of the distal segment of the subject's middle finger or thumb, and wrap the Velcro strap around the end of the finger to attach the unit firmly in place.
- 3. Open the Lab document by clicking on the Experiment tab on the toolbar and click Labs.

### The Tutorial Pulse Lab and LabScribe Software

Aim: To learn how to use the LabScribe software

Approximate Time: 2 hours

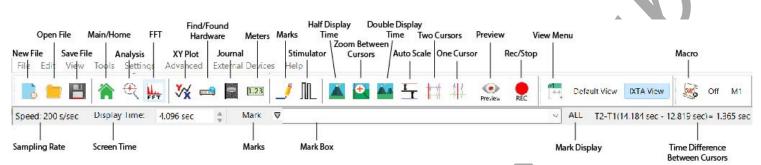

Figure T-T-L1: The menus, toolbars, displays and controls of the LabScribe Main window.

## **Exercise 1: Recording Pulses**

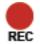

1. Click on the Record button located in the center of the toolbar. The signal should begin scrolling across the screen.

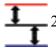

- 2. Click on the AutoScale All button on the toolbar. The pulse signals and heart rate histogram should expand to fill the channel windows.
- 3. Click Stop to halt recording. Click AutoScale All. Your recording should look like the figure below.

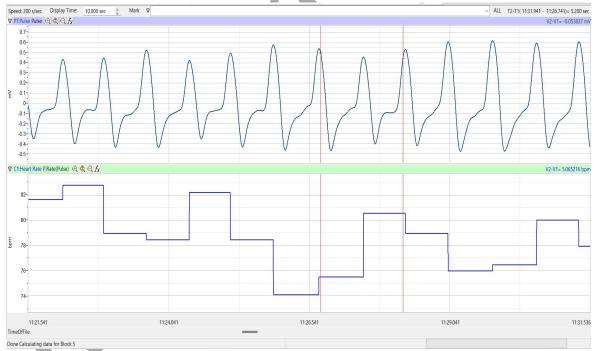

Figure T-T-L2: Pulse and heart rate recordings in the LabScribe Main window.

4. Select Save As in the File menu, type a name for the file. Click on the Save button to save the data file.

## **Exercise 2: Explore the LabScribe Main Window**

Once you have recorded data, explore some of the functions of the LabScribe software that are available on the Main window by clicking on buttons, or pulling down menus and selecting functions. See what happens to the images on the recording channels as you change the Display Time, Zoom In or Out, or Invert the signal.

The configuration of the Main window used for this experiment was designed by manipulating some of the controls on the Main window and some of the controls on other windows, like the Preferences dialogue window available from the Edit menu. The configuration used for this experiment was saved as the settings file, Tutorial-Pulse-LS2, that you selected from the Settings menu and are using for this experiment.

Additional tools in the LabScribe software are covered in Exercises 3 through 6.

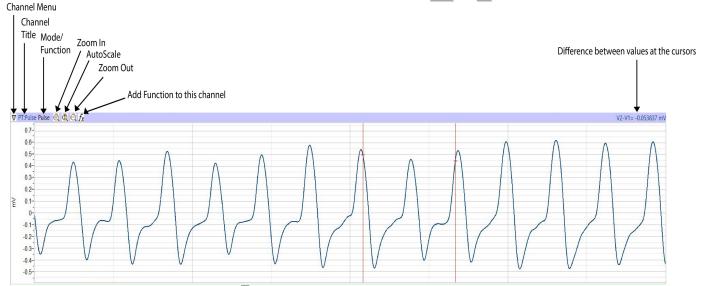

Figure T-T-L3: Control buttons and values for a typical LabScribe recording channel.

### Channel Recording Area

Each channel has its own recording area and its own controls and indicators:

- Channel Menu has controls for inverting and copying the graph, hiding and minimizing the channel, changing the title of the channel, converting units, and setting the scale of the Y-axis.
  - Right click of the mouse will also show the Channel Menu
- Channel Title, which can be changed through the Channels Menu or the Preferences dialogue window.

- Channel Mode and Function identifies the input used and any computed function being performed on the input signal. A pull-down setup menu opens when this area is clicked.
- Zoom In button doubles the height of the signal displayed without altering the real amplitude of the signal. Zoom Out button halves the height of the signal displayed without altering the real amplitude of the signal.
- AutoScale button increases the height of the signal displayed to within 5% of the upper and the lower limits of the Y-axis.
- Add Function button opens a pull-down menu used to select a computed function to be performed on the channel. When the function is selected, the additional channel and any controls for programming the function open automatically.
- Values lists the Y-value of a data point at the position of a single cursor, or the difference between the Y-values of the points identified by two cursors.
- Position the trace on a channel by placing the vertical cursor on the recording area, holding down the mouse button, and sliding the trace up or down.
- Adjust the height of an individual channel by placing the cursor on the margin between that channel and the channel above or below it. The cursor turns into a double-headed arrow when it is proper location for adjusting the height of the channel. Hold down the mouse button and slide the margin up or down to change the height of the channel display.

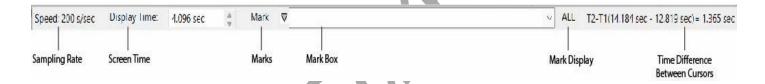

Figure T-T-L4: The menus, toolbars, displays and controls of the LabScribe Main window.

## **Time Displays and Mark Controls**

Just above the uppermost channel in the LabScribe Main window are the displays for the time parameters of the recording and controls for marking of the recording:

- Speed is the number of samples taken each second of the recording. Sampling rate is controlled from the Preferences dialogue window on the Edit menu.
- Display Time is the length of time of recorded data that is seen on the Main window. Display time is controlled from the Preferences dialogue window on the Edit menu or by the Display Time icons on the LabScribe toolbar.
- Mark button is clicked to place a mark at a point of interest on a live recording. Clicking the Enter key on the keyboard will also add marks to a live recording.

- Mark Menu is opened by clicking on the arrow to the right of the Mark button. This menu has controls for adding and deleting preset marks, and resetting the positions of marks. Mark Box is an area where comments associated with preset marks are composed. Preset marks can be added to a list by using the Add function in the Marks menu. To activate a preset mark for use, click on the arrow at the right side of the Mark Box and select the preset mark to be used.
- Time or T2-T1 displays the time of the recording at the position of a single cursor, or the difference in time between the positions of two cursors placed on the recording.

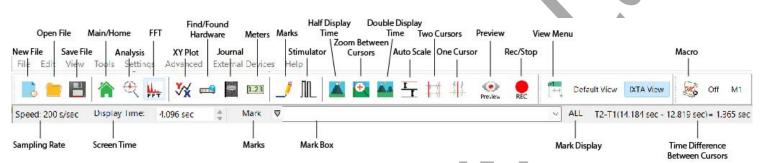

Figure T-T-L5: The menus, toolbars, displays and controls of the LabScribe Main window.

#### **Toolbars**

Just above the Time Displays and Mark Controls are the toolbars for manipulating data files, LabScribe windows, time displays, cursors, screen views, and output sequences.

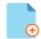

New File: This icon is used to open a new data file using the current settings for the program.

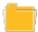

Open File: This icon is used to open data files that were previously recorded and saved.

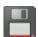

Save File: This icon is used to save the current data in a file.

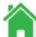

Main Window: This icon is used to return to the window where recorded data is first displayed and on-line computed functions can be performed.

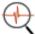

Analysis Window: This icon is used to send the data between the left and right margins of the Main window to the Analysis window for additional measurements.

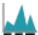

FFT: This icon is used to perform a Fast Fourier Transform on data for determining the power spectrum of the waveform.

XY Plot: This icon is used to plot the amplitudes of two channels, like pressure and volume, against each other. This plots one channel to another, not one channel to time.

Find Hardware: This icon is used to find the Hardware if it is not recognized by LabScribe.

Journal: This icon is used to open a notepad for recording critical data points, data windows, comments, and responses to questions for their eventual transfer to word processing, graphing, and other programs used for expressing experimental results.

1.23 Meters: Numerical values displayed in an external box to make the data more visible.

Marks Window: This icon is used to open the list of marks created during the data recording. The comments associated with the marks can be edited.

Stimulator: This icon is used to open the Stimulator Control Panel under the toolbar. The type of stimulus and its parameters are selected from the control panel. The stimulator is only needed in experiments that require the generation of action potentials or muscle twitches.

Half Display Time: This icon is used to halve the length of the recording displayed on the screen. For example, if ten seconds of data is displayed on the screen, clicking this icon will display only five seconds.

Zoom Between Cursors: This icon is used to zoom in on a section of data bracketed by the cursors.

Double Display Time: This icon is used to double the length of the recording displayed on the screen. For example, if ten seconds of data is displayed on the screen, clicking this icon will display twenty seconds.

AutoScale All: This icon is used to scale all the channels to the Y-Axes. This will increase the size of the data to be maximized in the window.

Two Cursors: This icon is used to place two cursors on the window. These cursors can be used for measuring the differences in time or amplitude for the positions of the two cursors.

One Cursor: This icon is used to place a cursor on the window. This cursor can be used for measuring the time and amplitude at the position of the cursor.

Preview: This button allows you to record data without saving to your recording. This is a good **Preview** way to see your data to make sure it looks correct.

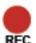

Record: This icon is used to record data that is able to be saved as an iwxdata file

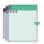

View Menu: Displays the controls for creating, copying, naming, and editing views

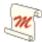

Macro Menu: This box displays the name of the sequence of commands used to automate sampling and stimulation.

### **Exercise 3: Making Marks on a Recording**

Large amounts of data can be recorded with LabScribe software. However, to be useful, the data that is interesting needs to be located and retrieved easily. Specific sections of data can be located or distinguished from other sections by placing marks and comments at those locations in the data file. Marks, with or without text comments attached, can be placed on the data during or after the recording. The text comments associated with marks can also be composed and saved, before the recording begins, in the Preset Mark List.

### **Entering Marks While Recording**

## Practice adding marks with comments during a recording.

- 1. Make sure the pulse transducer is attached to the middle finger of the subject and connected to the recording unit in the correct manner. Also, make sure the LabScribe software is configured to record data. The subject should relax with their hand on the table or in their lap to reduce motion artifact.
- 2. Click Record. Adjust the height of the traces on the Pulse and Heart Rate channels by using the AutoScale All button.
- 3. During data recording, click in the Mark Box. Type the subject's name in the Mark Box using the keyboard
- 4. Click on the Mark button or press the Enter key on the keyboard to place the mark on the recording.
- 5. Use the same procedure to place additional marks and comments while continuing to record data.
- 6. Click on the Stop button to end the recording. Open the File menu and select Save.

### **Entering Marks on Recorded Data**

Additional marks and comments can be added to a data file after the recording is completed.

- 1. Click on the One Cursor icon on the Main window toolbar.
- 2. Use the mouse to position the cursor on the data of interest.
- 3. Put a text cursor in the Mark Box and compose a comment.
- 4. Click on the Mark button on the Main window, or on the Enter key on the keyboard, to place the added mark on the recorded data.
- 5. Open the File menu and select Save.

## Making and Entering Preset Marks

Marks can be composed and added to a list before data recording begins.

- 1. Before recording another block of data, move the screen cursor to the Mark Box and click the mouse button to make a text cursor appear in this box.
- 2. Write a comment in the Mark Box. Pull down the Mark menu and select Add to Mark Presets.
- 3. Pull down the Preset Mark List, that is to the right of the Mark Box, and confirm the presence of the preset mark you just created.
- 4. Click Record. Adjust the height of the traces on the Pulse and Heart Rate channels by using the AutoScale buttons.
- 5. Pull down the Preset Mark List and select the preset mark you composed. The preset mark should appear in the Mark Box.
- 6. Click on the Mark button on the Main window or press the Enter key on the keyboard to place the preset mark on the recording.
- 7. Click on the Stop button to end the recording. Open the File menu and select Save.

# Exercise 4: Analyzing Your Data in the Main Window

Time and amplitude measurements can easily be performed on the Main window using cursors. The values obtained can be saved in the Journal along with other notes pertinent to the experiment.

### **Navigating the Main Window**

There are two ways to navigate through a data file in the Main window to reach regions of interest: scrolling or using marks.

#### Scrolling

- 1. Locate the scroll bar below the time marks on the lower margin of the Main window.
- 2. To move the recording to the left or the right in small increments, click on the arrows at the ends of the scroll bar.
- 3. To scroll slowly through the recording, click on and hold on the arrows at either end of the scroll bar.

- 4. To scroll quickly through the recording, click on and hold on the slider as you move it to the left or the right.
- 5. If you click on the Half or Double Display Time icons on the toolbar, the width of the slider will change in proportion to the display time of the data file. When the display time on the screen is longer, the slider is longer.

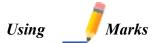

- 1. Open the Marks window to see a list of the marks. The Marks window can be opened by clicking the Marks icon on the toolbar.
- 2. Click on the Number of the mark to select a mark, click on the GoTo Mark button. The Mark window will disappear and the region of the data file around the selected mark will be displayed on the Main window.

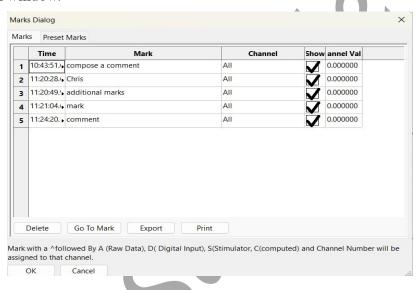

Figure T-T-L6: The Marks Window.

### **Making Measurements on the Main Window**

Amplitudes, differences in amplitudes, times, and differences in times of waves displayed on the Main window can be taken using the cursors. The cursors are vertical red lines that appear on each channel displayed in the Main window when either of the two Cursor icons in the toolbar are clicked.

### Using two cursors:

- 1. Click on the Two Cursors icon in the toolbar to place two vertical red bars on the Main window.
- 2. Click on and drag the cursors, to the left or to the right, to place them on the peaks of two adjacent pulses on the Pulse channel. The difference in time between the peaks is the value labeled T2-T1, which is displayed in the upper right corner.

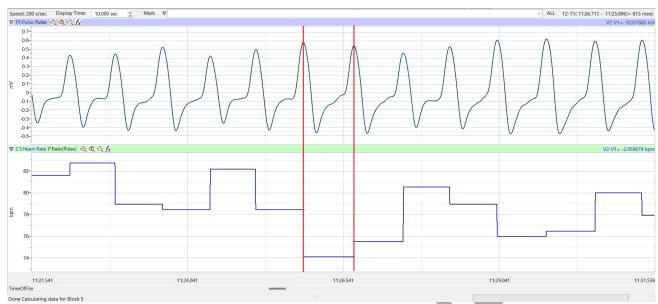

Figure T-T-L7: Two cursors used to measure the period (T2-T1) of a pulse wave.

3. Click on and drag one of the cursors to the baseline of the pulse recording to the left of a pulse peak. Place the other cursor on the peak of the pulse wave to the right of the first cursor. This difference in the amplitude is the value labeled as V2-V1, which is displayed below the T2-T1 value.

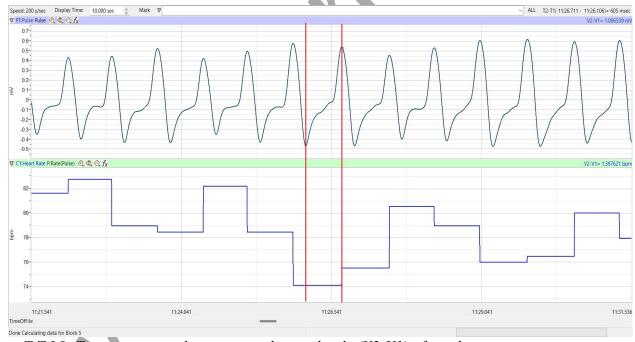

Figure T-T-L8: Two cursors used to measure the amplitude (V2-V1) of a pulse wave.

### Using a single cursor:

- 1. Click on the One Cursor icon in the toolbar to place a vertical red line on the Main window.
- 2. Click on and drag the cursor to a plateau on the Heart Rate channel. The time of the recording at this position is the value labeled Time1, which is in the upper right corner. The Value in the Heart Rate channel for the amplitude at this position is the heart rate of the subject at that moment in time.

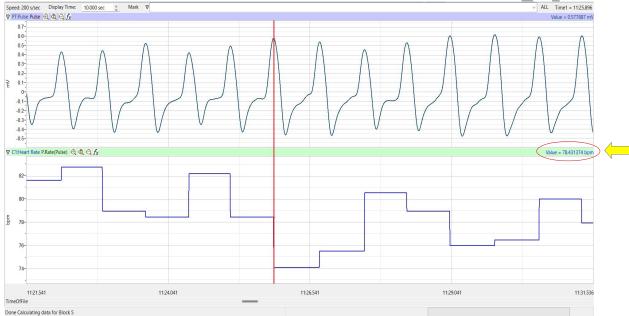

Figure T-T-L9: One cursor used to measure the heart rate of the subject from the data on the Heart Rate channel.

### **Exercise 5: Analyzing Your Data in the Analysis Window**

Additional analyses can be performed on data displayed in the Analysis window through a number of functions that include derivatives, integrals, and general parameters.

### **Selecting Data for the Analysis Window**

The segment of the recording that is displayed on the Main window is the data that can be transferred easily to the Analysis window.

- 1. Locate a ten-second section of the pulse recording with representative pulse waves. Use the Display Time icons or the Display Time box on the Preference window to adjust the Display Time of the Main window to 10 seconds.
- 2. Click AutoScale All and then click on the Analysis icon in the toolbar.

### **Navigating in the Analysis Window**

Channels and data are displayed on the Analysis window as they are on the Main window. However, you will find that some displays, like Value or Time, will appear in tables above each channel.

### • Scrolling

• Use the slider and arrows on the scroll bar to move the recording to the left or the right.

#### Marks

• Use the Go To button on the Marks window to position the data around the selected mark in the center of the window.

## Display Time

• Click on the Display Time icons to change the length of the recording shown in the window.

### • Channel Margins

• Click on and drag the margins between channels to increase or decrease the heights of channels.

#### • Trace Position

• Click on and drag the trace to adjust its vertical position on a channel. This is the point on the cursor at a certain point of the recording.

# Channel Stacking

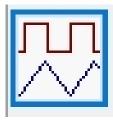

• Click on the Stack/Superimpose button in the lower left corner on the Analysis window to superimpose the channels upon each other. Click on the Stack button, a second time, to stack the channels above and below each other.

Figure T-T-L10: The Stack/Superimpose button.

#### Channel Menu

Pull down the Channel menu to copy, hide, delete the selected channel, and more. Other
functions allow data to be copied from the Analysis window to the Journal in tabular
format

### Making Measurements on the Analysis Window

Measurements on data displayed in the Analysis window are performed using cursors and functions selected in the following manner:

1. Click on the add function button to open a menu of mathematical functions that can be performed on the data displayed in the Analysis window.

- 2. Open the submenus to familiarize yourself with the parameters available in each category:
  - General: provides amplitudes and times of the data at the positions of the cursors, differences in amplitudes and times between the data, the maximum and minimum values of the data between the cursors, and more.
  - Derivative: provides the slope of the data at the positions of the cursors, and the maximum, minimum, and mean slope of the data between the cursors.
  - Integral: provides the area or absolute area under the recording, or the integral or the absolute integral of the recording, between the cursors.
  - NIBP and Parameters: Advanced functions used for Research refer to the LabScribe Software User Manual in the Help Menu on the Toolbar.

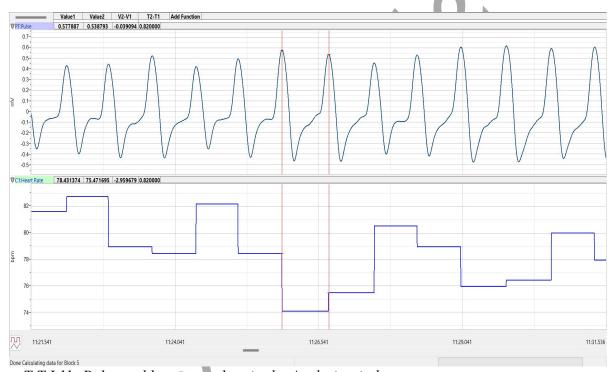

Figure T-T-L11: Pulse and heart rate data in the Analysis window.

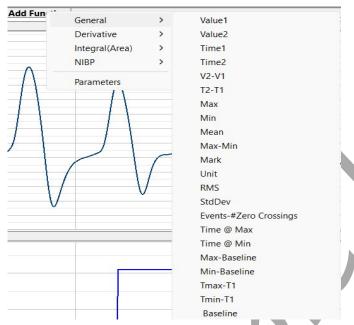

Figure T-T-L12 The Add Function menu in the Analysis window.

- 3. Open the General category and select Value1. Open the General category, three additional times, to select Value 2, V2-V1, and T2-T1. After each function is selected, the name of its parameter appears on the Function Table. The values of the each parameter on each channel appear on a table across the top of each channel.
- 4. Click on the Two Cursor icon on the toolbar. Place one cursor at the beginning of a pulse wave displayed on the Pulse channel. Place the second cursor at the beginning of an adjacent pulse wave.
- 5. The values, in the table above the recording area of the Pulse channel, are the amplitudes at the cursors (Values 1 and 2), the difference in the amplitudes at those cursors (V2-V1), and the time between the cursors (T2-T1).
- 6. The values, in the table above the recording area of the Heart Rate channel, are the heart rates at the cursors (Values 1 and 2), the difference in the heart rates at those cursors (V2-V1), and the time between the cursors (T2-T1).

### The Journal

The Journal is a window that can be used as a notebook. Notes about the experiment and values from measurements on the Main window can be typed directly into the Journal. Also, recordings on the screen and data in tables can be copied and pasted into the Journal. From the Journal, the items present can be pasted into other programs, or printed directly.

- 1. Make sure you are in the Analysis window to use the Journal features.
- 2. Open the Journal by clicking on the Journal icon on the toolbar.

- 3. Click the Editor tab. Use the keyboard to type your name or a note regarding this experiment.
- 4. Right click on Pulse graph channel, click Copy Graph and Paste this will paste an image of the single channel of data into the Journal. To copy all channel graphs shown on the screen use Control C and then Control V in the Journal or go to Edit "Copy" on the toolbar.
- 5. Click the Table tab.
- 6. Create a table of your data and their values in the Journal by transferring the titles and the values of the parameters with the following steps:
  - Right click on any channel and select Add Title to Journal to create a labeled header for the table;
  - Right click on the Heart Rate channel and select Add Ch. Data to Journal to add data from the Heart Rate channel to the table.
- 7. Click File and Save, this way the Journal gets saved to the data file.
- 8. Click Journal icon to close the Journal.

### **Exercise 6: Applying a Computed Function to Your Data**

The data files generated or used in the previous exercises all displayed two channels of data, Pulse and Heart Rate. The data recorded on the Pulse channel is a recording of the response of the pulse transducer to the rate of change in the pulse pressure in the finger of the subject. The trace displayed on the Heart Rate channel is derived from the data on the Pulse channel. On the Heart Rate channel, a mathematical function is programmed to measure and convert the time between the peaks of the pulse waves into the subject's pulse rate (which is equal to the subject's heart rate) and display the rate on the Main window as a histogram.

In this exercise, you will learn how to Delete and Add the computed function "Heart Rate", to your pulse recording.

- 1. Display the pulse data recorded from your subject on the Main window. Click AutoScale to maximize the trace in the window.
- 2. Adjust the Display Time of the Main window to ten seconds by either using the Half or Double Display Time icons on the toolbar or entering the Display Time in the appropriate box on the Preferences dialogue window, which is available from the Edit menu.
- 3. Use the Channel Menu or Right click in the Heart Rate channel and click Delete and Yes this will remove the computed channel from the display.

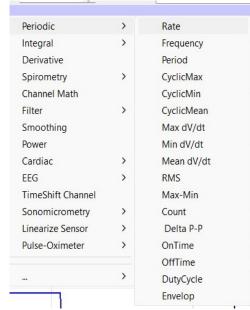

Figure T-T-L13: The Computed

4. Click the Fx button on the Pulse channel. Click Periodic and choose Rate from the drop down menu. A new menu and copy of your graph will show up. Click OK in the lower right. This will add the Rate channel.

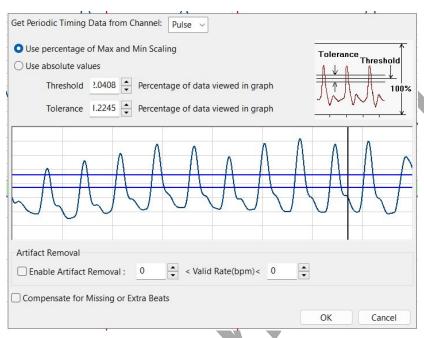

Figure T-T-L14 The Periodic – Rate setup window.

- 5. Click on the AutoScale button on the new computed channel to magnify the trace on that channel.
- 6. Pull down the Channels menu or Right click on the new computed function channel and select Title. Change the name of channel to Heart Rate. Click OK.
- 7. On the right side of the channel, click V2-V1 and change it to Mean.